# **6.1 SIMBOLET**

## **6.1.1 Vendosja e të gjitha simboleve**

Vendosja e simboleve varet nga sistemi operativ që përdorni (Windows, Linux, Mac ...) dhe nga lloji i tastierës.

Përdoruesit e sistemit operativ Windows, për vendosjen e shenjave diakritike, të cilat nuk ndodhen në tastierë, duhet të përdorin Windows Character Map. Nëse përdorni sistemin operativ Windows XP, procedura e vendosjes së shenjave diakritike është kjo: 1

### 1. Klikoni butonin  $\mathbf{F}$ <sup>start</sup> në shiritin e detyrave.

- 2. Vendosni kursorin e miut në **All Programs / Accessories / System Tools / Character Map** dhe klikoni. Hapet dritarja **Character Map.** Çdo lloj shkrimi përmban simbole të ndryshme, për këtë arsye fillimisht duhet të përzgjidhni shkrimin e duhur dhe më pas edhe simbolin. Simbolin e përzgjidhni duke klikuar mbi të dhe më pas butonin **Select**.
- 3. Klikoni butonin **Copy**.
- 4. Aktivizoni dritaren e programit COBISS3 (klikoni kudo në dritare ose në butonin me emrin e dritares në shiritin e detyrave).
- 5. Përzgjidhni fushën për shënimin e të dhënave dhe vendosni kursorin në vendin kur dëshironi të vendosni simbolin.
- 6. Simboli vendoset duke shtypur tastet  $\langle Ctr1 \rangle + \langle V \rangle$ .

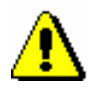

*Procedura*

#### Shënim:

*Në mjedisin Windows, në "Regional and Language Options" duhet të vendoset vlera* Albanian*.*

### **6.1.2 Vendosja e simboleve COBISS**

Programi COBISS3 mundëson shënimin dhe kërkimin e të dhënave që përmbajnë disa shkronja të zgjeruara latine (shenja të theksit, apostrofe etj.).

*Procedura*

1. Në redaktues ose në dritaren për kërkim aktivizoni fushën për shënimin e të dhënave dhe kursorin e miut vendoseni në vendin ku dëshironi të vendosni simbolin ose simbolet.

<sup>1</sup> Procedura në sistemet e tjera operative Windows ndryshon vetëm në pikën 2.

<sup>©</sup> IZUM, gusht 2018, përkthimi në gjuhën shqipe: mars 2021 6.1-1

2. Shtypni tastet  $\langle Ctr1 \rangle + \langle S \rangle$ .

Hapet dritarja **Simbolet COBISS**, në të cilën ndodhen simbolet COBISS.

Nëse fusha për shënimin e të dhënave në dritaren për kërkim ose në redaktues tashmë përmban tekst, ky tekst ndodhet edhe tek fusha "Për kopjim".

3. Nëse klikoni një nga simbolet, në krye të listës tek "Vlera COBISS" shfaqet kodi COBISS, ndërsa tek "Unicode" kodi Unicode i simbolit të përzgjedhur.

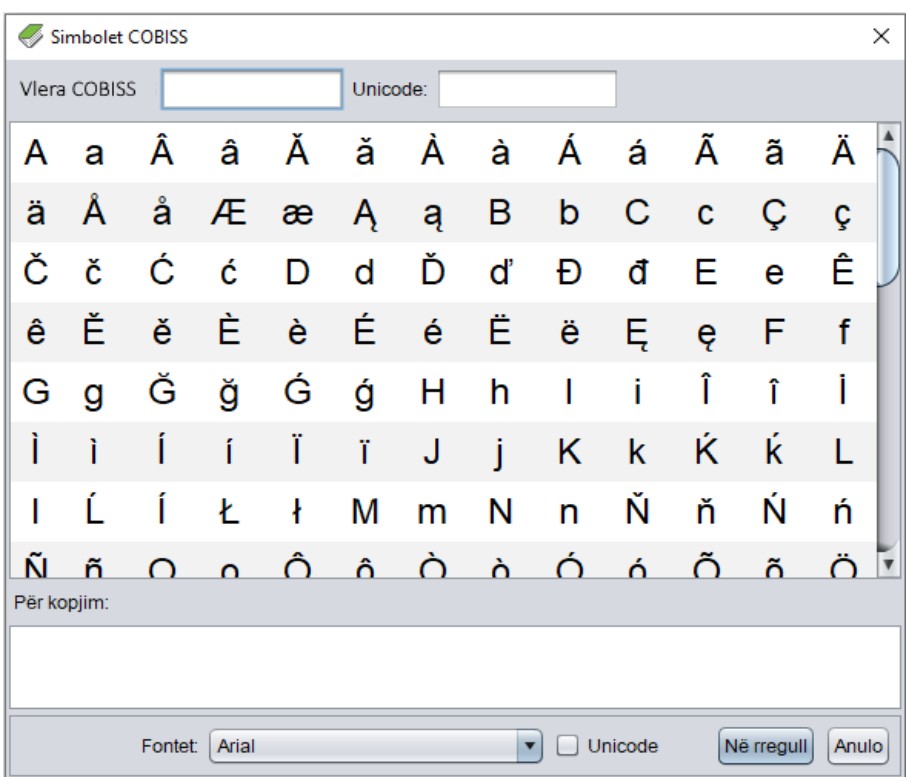

**Figura 6.1-1: Simbolet COBISS**

- 4. Tek fusha "Fontet" përzgjidhni llojin e shkrimit për shfaqjen e simboleve COBISS. Vlera e paracaktuar është *Arial Unicode MS.* Mund të përzgjidhni cilindo shkrim që është i instaluar në kompjuterin tuaj, mirëpo në disa shkrime (fonte) nuk janë të përcaktuara të gjitha simbolet nga tabela e simboleve COBISS. Simbolet, të cilat mungojnë në shkrimin e përzgjedhur, zëvendësohen me simbolin "?".
- 5. Nëse klikoni kutinë e zgjedhjes "Unicode", lista tek "Fontet" kufizohet vetëm në shkrimet e standardit Unicode.
- 6. Simbolet përzgjidhen duke klikuar dy herë mbi ta. Simbolet e përzgjedhura transferohen në vendin përkatës në fushën "Për kopjim". Simbolet që ndodhen në tastierë mund t'i shënoni drejtpërdrejt në fushën "Për kopjim".
- 7. Klikoni butonin **Në rregull.**

Përmbajtja tek fusha "Për kopjim" shtohet në fushën për shënimin e të dhënave në redaktues ose në dritaren për kërkim, dhe atë në madhësinë dhe fontin e përzgjedhura për shfaqjen e tekstit në ndërfaqen e përdoruesit, e jo në fontin e vendosur në dritaren **Simbolet COBISS**.

Nëse shkrimi i përzgjedhur në ndërfaqen e përdoruesit nuk përfshinë simbolin COBISS, të cilin e keni përzgjedhur në dritaren **Simbolet COBISS**, ai në redaktues ose në dritaren për kërkim do të shfaqte si " $\Box$ ".